## **Inhaltsverzeichnis**

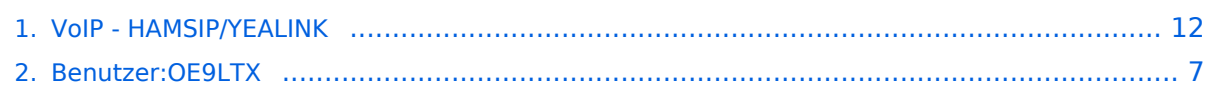

## **VoIP - HAMSIP/YEALINK**

[Versionsgeschichte interaktiv durchsuchen](https://wiki.oevsv.at) [VisuellWikitext](https://wiki.oevsv.at)

#### **[Version vom 3. Januar 2024, 19:28 Uhr](#page-11-0) [\(Q](#page-11-0) [Aktuelle Version vom 9. Januar 2024, 20:](#page-11-0) [uelltext anzeigen](#page-11-0))** [OE9LTX](#page-6-0) ([Diskussion](https://wiki.oevsv.at/w/index.php?title=Benutzer_Diskussion:OE9LTX&action=view) | [Beiträge](https://wiki.oevsv.at/wiki/Spezial:Beitr%C3%A4ge/OE9LTX)) (Anleitung YEALINK angelegt) [Markierung:](https://wiki.oevsv.at/wiki/Spezial:Markierungen) [Visuelle Bearbeitung](https://wiki.oevsv.at/w/index.php?title=Project:VisualEditor&action=view)

# **[44 Uhr](#page-11-0) [\(Quelltext anzeigen\)](#page-11-0)**

[OE9LTX](#page-6-0) [\(Diskussion](https://wiki.oevsv.at/w/index.php?title=Benutzer_Diskussion:OE9LTX&action=view) | [Beiträge\)](https://wiki.oevsv.at/wiki/Spezial:Beitr%C3%A4ge/OE9LTX) (Bebilderung) [Markierung](https://wiki.oevsv.at/wiki/Spezial:Markierungen): [Visuelle Bearbeitung](https://wiki.oevsv.at/w/index.php?title=Project:VisualEditor&action=view)

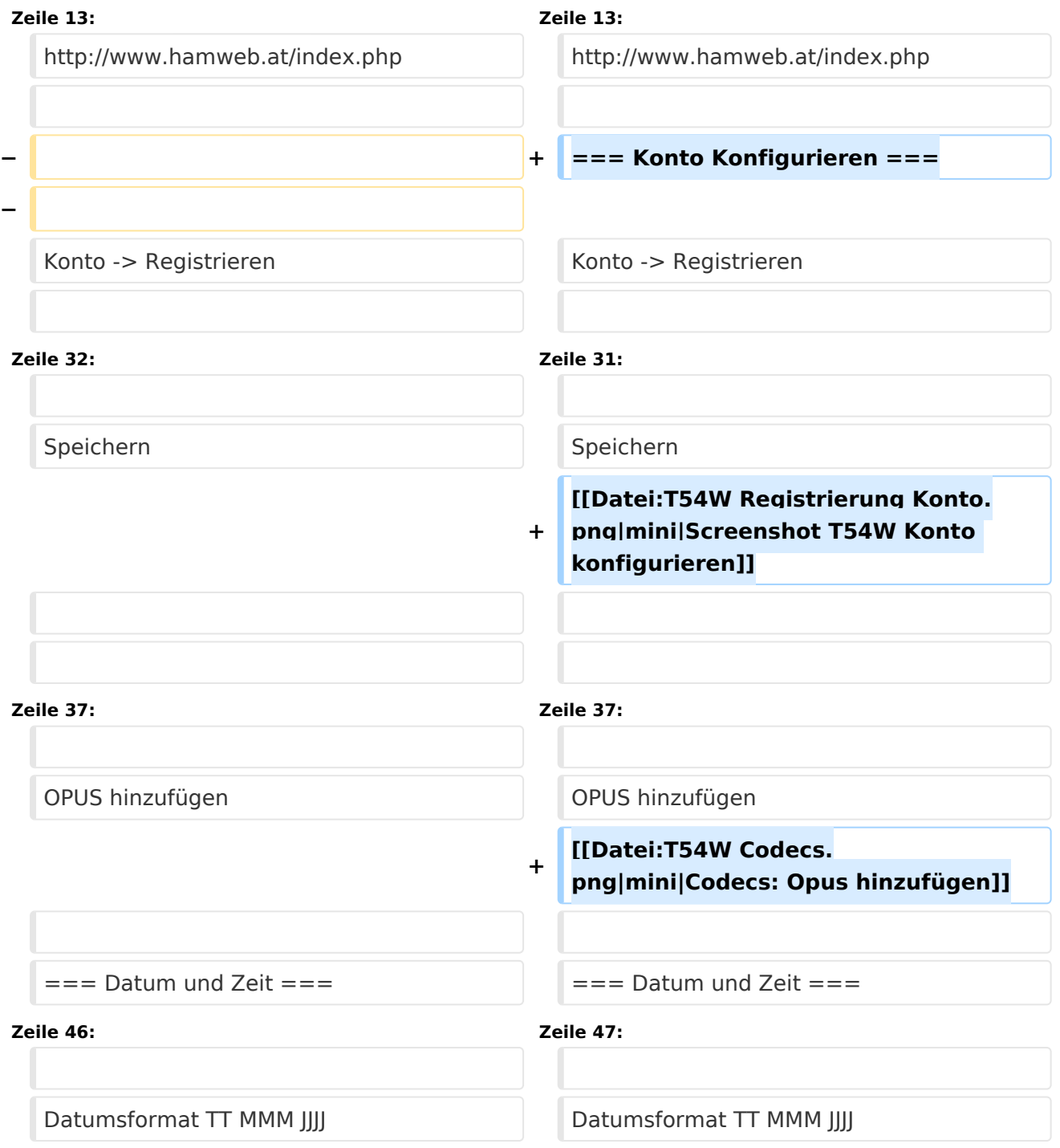

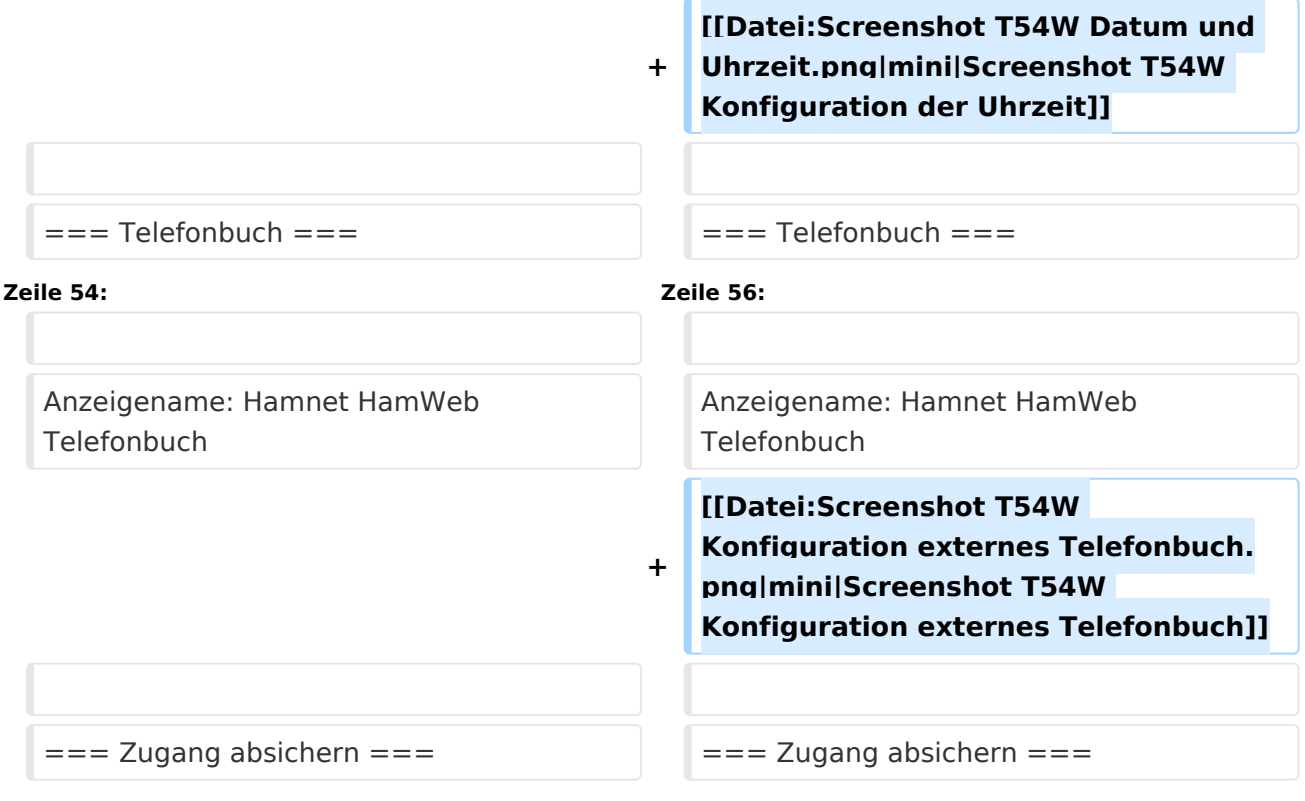

## Aktuelle Version vom 9. Januar 2024, 20:44 Uhr

## Inhaltsverzeichnis 1 Konto [................................................................................................................................ 14](#page-13-0) 2 Scope [............................................................................................................................... 14](#page-13-1) 3 Zugangsdaten zum Netzwerk bekommen [.............................................................................. 14](#page-13-2) 4 Konto Konfigurieren [............................................................................................................ 14](#page-13-3) 5 Datum und Zeit [.................................................................................................................. 15](#page-14-0) 6 Telefonbuch [....................................................................................................................... 15](#page-14-1) 7 Zugang absichern [.............................................................................................................. 16](#page-15-0)

#### **Konto**

#### **Scope**

Diese Konfiguration bezieht sich auf ein Yealink T54W. Andere Telefone können abweichen.

#### **Zugangsdaten zum Netzwerk bekommen**

SIP Nummer "bestellen":

<http://www.hamweb.at/index.php>

#### **Konto Konfigurieren**

Konto -> Registrieren

Leitung Aktiv: An

Anzeigename: Vorname + Nachname + ggf. Rufzeichen

Registrierungsname: deine HAMSIP Nummer (ohne 00) - zum Beispiel: 633290538192

Benutzername: deine HAMSIP Nummer (ohne 00)

Passwort: dein HAMSIP-Passwort, das du per mail bekommmen hast.

SIP Server: Der näheste hier gelistete Server: <http://www.hamweb.at/voip.php>und der Port ist 5060

Transport: UDP

Speichern

Konto -> Codec

OPUS hinzufügen

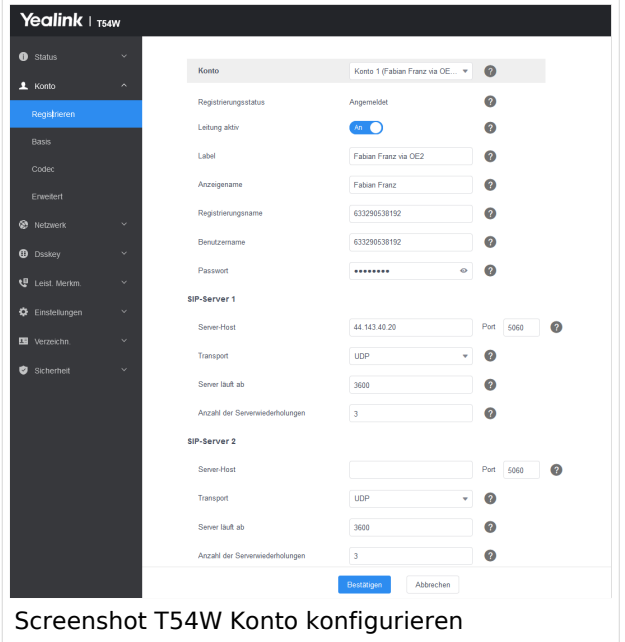

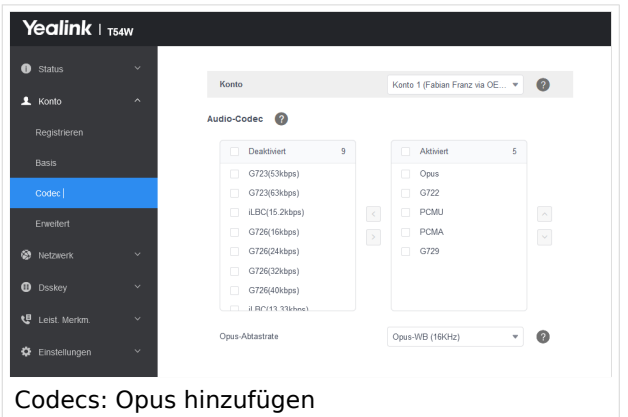

### **Datum und Zeit**

Zeitzone: Austria

Einstellungen -> Datum und Zeit

Zeitformat: 24 Stunden Format

Datumsformat TT MMM JJJJ

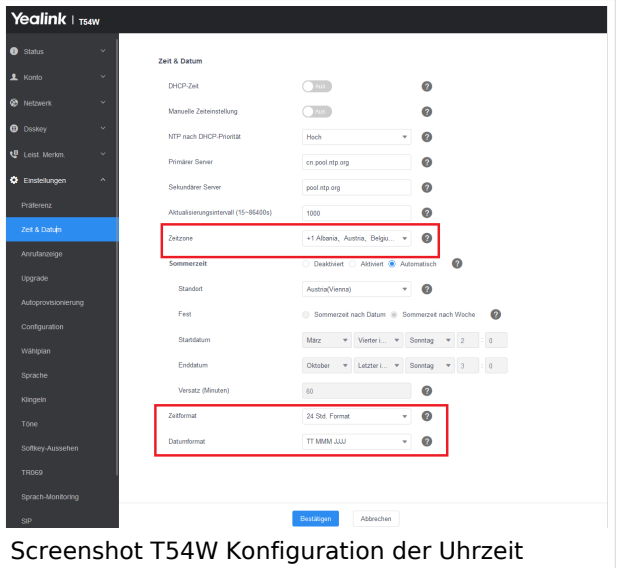

#### **Telefonbuch**

Verzeichnis -> Externes Telefonbuch

Remote URL: Auf die URL <http://www.hamweb.at/voip.php>gehen und dort die aktuelle YEALINK URL heraus kopieren

Anzeigename: Hamnet HamWeb Telefonbuch

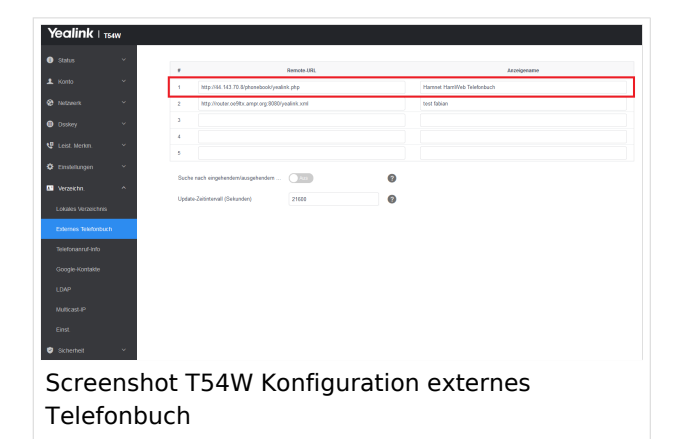

### **Zugang absichern**

Sicherheit -> Passwort

Hier dein Telefonpasswort ändern.

## <span id="page-6-0"></span>**VoIP - HAMSIP/YEALINK: Unterschied zwischen den Versionen**

[Versionsgeschichte interaktiv durchsuchen](https://wiki.oevsv.at) [VisuellWikitext](https://wiki.oevsv.at)

**[uelltext anzeigen](#page-11-0))** [OE9LTX](#page-6-0) ([Diskussion](https://wiki.oevsv.at/w/index.php?title=Benutzer_Diskussion:OE9LTX&action=view) | [Beiträge](https://wiki.oevsv.at/wiki/Spezial:Beitr%C3%A4ge/OE9LTX)) (Anleitung YEALINK angelegt) [Markierung:](https://wiki.oevsv.at/wiki/Spezial:Markierungen) [Visuelle Bearbeitung](https://wiki.oevsv.at/w/index.php?title=Project:VisualEditor&action=view)

**[Version vom 3. Januar 2024, 19:28 Uhr](#page-11-0) [\(Q](#page-11-0) [Aktuelle Version vom 9. Januar 2024, 20:](#page-11-0) [44 Uhr](#page-11-0) [\(Quelltext anzeigen\)](#page-11-0)** [OE9LTX](#page-6-0) [\(Diskussion](https://wiki.oevsv.at/w/index.php?title=Benutzer_Diskussion:OE9LTX&action=view) | [Beiträge\)](https://wiki.oevsv.at/wiki/Spezial:Beitr%C3%A4ge/OE9LTX) (Bebilderung) [Markierung](https://wiki.oevsv.at/wiki/Spezial:Markierungen): [Visuelle Bearbeitung](https://wiki.oevsv.at/w/index.php?title=Project:VisualEditor&action=view)

**Zeile 13: Zeile 13:** http://www.hamweb.at/index.php http://www.hamweb.at/index.php **− + === Konto Konfigurieren === −** Konto -> Registrieren Konto -> Registrieren **Zeile 32: Zeile 31:** Speichern Speichern Speichern Speichern Speichern Speichern Speichern Speichern Speichern Speichern Speichern Speichern Speichern Speichern Speichern Speichern Speichern Speichern Speichern Speichern Speichern Speichern Sp **+ [[Datei:T54W Registrierung Konto. png|mini|Screenshot T54W Konto konfigurieren]] Zeile 37: Zeile 37:** OPUS hinzufügen OPUS hinzufügen **+ [[Datei:T54W Codecs. png|mini|Codecs: Opus hinzufügen]]**  $==$  Datum und Zeit  $==$   $=$   $=$  Datum und Zeit  $==$ **Zeile 46: Zeile 47:** Datumsformat TT MMM JJJJ Datumsformat TT MMM JJJJ

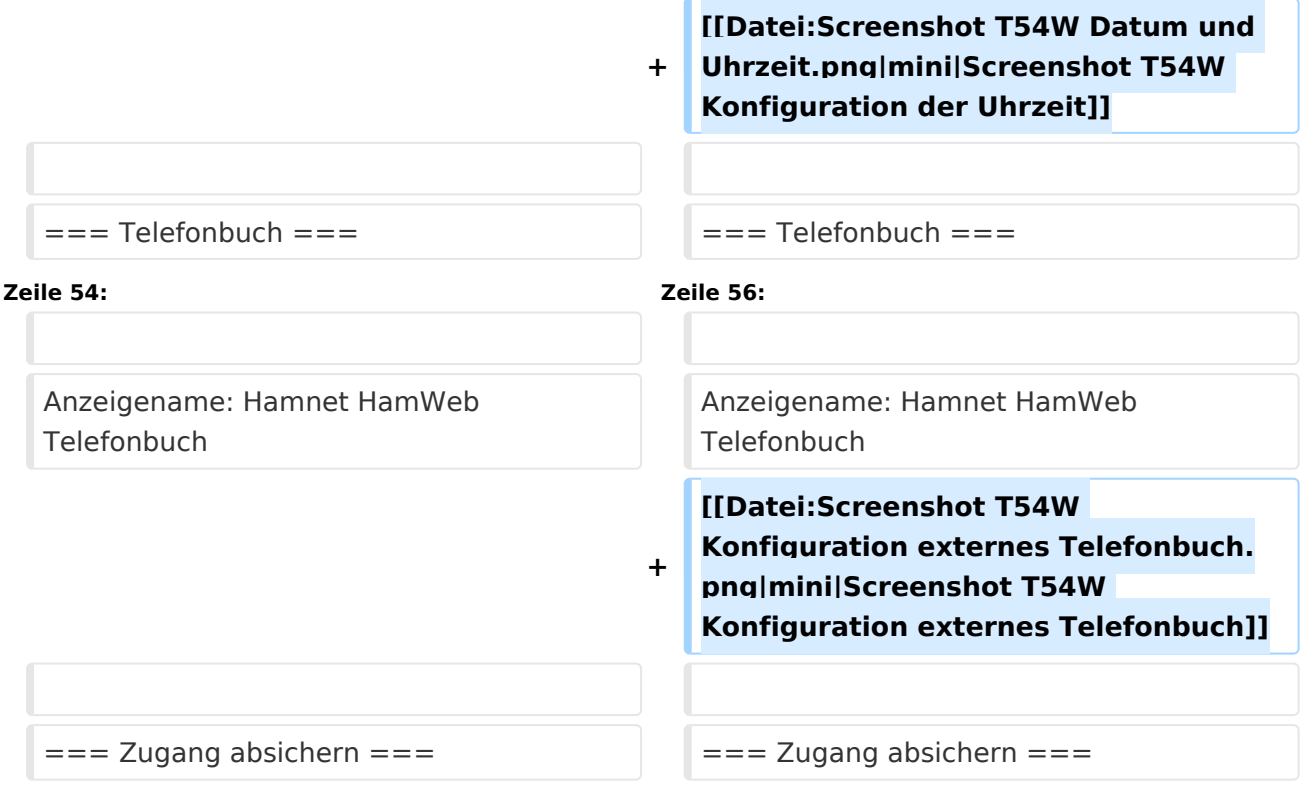

## Aktuelle Version vom 9. Januar 2024, 20:44 Uhr

## Inhaltsverzeichnis 1 Konto [.................................................................................................................................. 9](#page-8-0) 2 Scope [................................................................................................................................. 9](#page-8-1) 3 Zugangsdaten zum Netzwerk bekommen [................................................................................ 9](#page-8-2) 4 Konto Konfigurieren [.............................................................................................................. 9](#page-8-3) 5 Datum und Zeit [.................................................................................................................. 10](#page-9-0) 6 Telefonbuch [....................................................................................................................... 10](#page-9-1) 7 Zugang absichern [.............................................................................................................. 11](#page-10-0)

#### <span id="page-8-0"></span>**Konto**

#### <span id="page-8-1"></span>**Scope**

Diese Konfiguration bezieht sich auf ein Yealink T54W. Andere Telefone können abweichen.

#### <span id="page-8-2"></span>**Zugangsdaten zum Netzwerk bekommen**

SIP Nummer "bestellen":

<http://www.hamweb.at/index.php>

#### <span id="page-8-3"></span>**Konto Konfigurieren**

Konto -> Registrieren

Leitung Aktiv: An

Anzeigename: Vorname + Nachname + ggf. Rufzeichen

Registrierungsname: deine HAMSIP Nummer (ohne 00) - zum Beispiel: 633290538192

Benutzername: deine HAMSIP Nummer (ohne 00)

Passwort: dein HAMSIP-Passwort, das du per mail bekommmen hast.

SIP Server: Der näheste hier gelistete Server: <http://www.hamweb.at/voip.php>und der Port ist 5060

Transport: UDP

Speichern

Konto -> Codec

OPUS hinzufügen

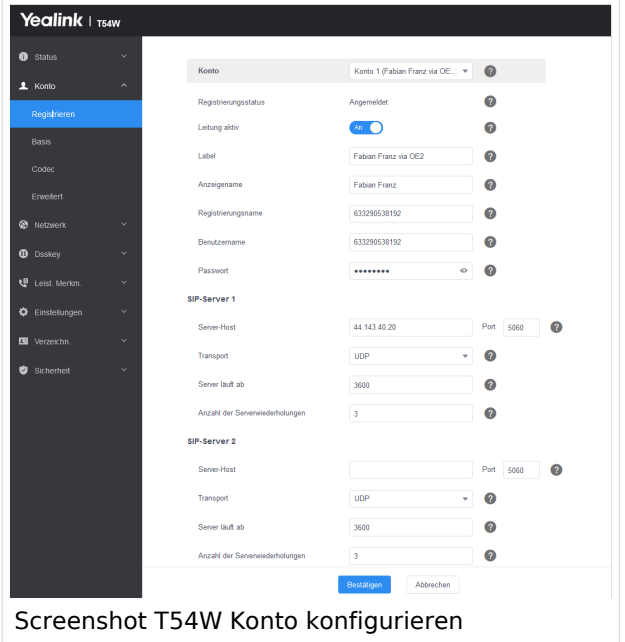

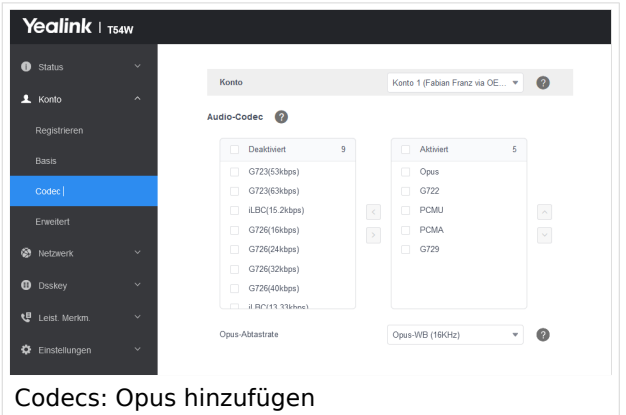

### <span id="page-9-0"></span>**Datum und Zeit**

Zeitzone: Austria

Einstellungen -> Datum und Zeit

Zeitformat: 24 Stunden Format

Datumsformat TT MMM JJJJ

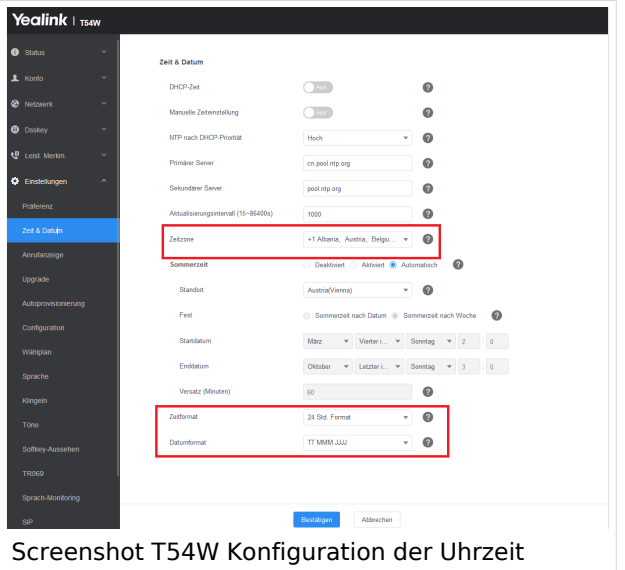

#### <span id="page-9-1"></span>**Telefonbuch**

Verzeichnis -> Externes Telefonbuch

Remote URL: Auf die URL <http://www.hamweb.at/voip.php>gehen und dort die aktuelle YEALINK URL heraus kopieren

Anzeigename: Hamnet HamWeb Telefonbuch

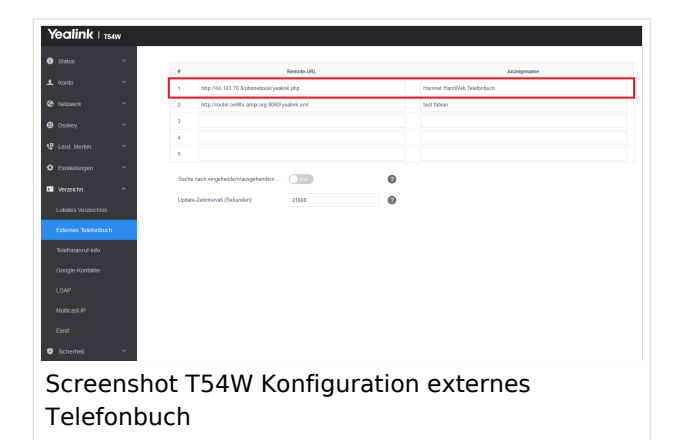

### <span id="page-10-0"></span>**Zugang absichern**

Sicherheit -> Passwort

Hier dein Telefonpasswort ändern.

## <span id="page-11-0"></span>**VoIP - HAMSIP/YEALINK: Unterschied zwischen den Versionen**

[Versionsgeschichte interaktiv durchsuchen](https://wiki.oevsv.at) [VisuellWikitext](https://wiki.oevsv.at)

**[uelltext anzeigen](#page-11-0))** [OE9LTX](#page-6-0) ([Diskussion](https://wiki.oevsv.at/w/index.php?title=Benutzer_Diskussion:OE9LTX&action=view) | [Beiträge](https://wiki.oevsv.at/wiki/Spezial:Beitr%C3%A4ge/OE9LTX)) (Anleitung YEALINK angelegt) [Markierung:](https://wiki.oevsv.at/wiki/Spezial:Markierungen) [Visuelle Bearbeitung](https://wiki.oevsv.at/w/index.php?title=Project:VisualEditor&action=view)

**[Version vom 3. Januar 2024, 19:28 Uhr](#page-11-0) [\(Q](#page-11-0) [Aktuelle Version vom 9. Januar 2024, 20:](#page-11-0) [44 Uhr](#page-11-0) [\(Quelltext anzeigen\)](#page-11-0)** [OE9LTX](#page-6-0) [\(Diskussion](https://wiki.oevsv.at/w/index.php?title=Benutzer_Diskussion:OE9LTX&action=view) | [Beiträge\)](https://wiki.oevsv.at/wiki/Spezial:Beitr%C3%A4ge/OE9LTX) (Bebilderung) [Markierung](https://wiki.oevsv.at/wiki/Spezial:Markierungen): [Visuelle Bearbeitung](https://wiki.oevsv.at/w/index.php?title=Project:VisualEditor&action=view)

**Zeile 13: Zeile 13:** http://www.hamweb.at/index.php http://www.hamweb.at/index.php **− + === Konto Konfigurieren === −** Konto -> Registrieren Konto -> Registrieren **Zeile 32: Zeile 31:** Speichern Speichern Speichern Speichern Speichern Speichern Speichern Speichern Speichern Speichern Speichern Speichern Speichern Speichern Speichern Speichern Speichern Speichern Speichern Speichern Speichern Speichern Sp **+ [[Datei:T54W Registrierung Konto. png|mini|Screenshot T54W Konto konfigurieren]] Zeile 37: Zeile 37:** OPUS hinzufügen OPUS hinzufügen **+ [[Datei:T54W Codecs. png|mini|Codecs: Opus hinzufügen]]**  $==$  Datum und Zeit  $==$   $=$   $=$  Datum und Zeit  $==$ **Zeile 46: Zeile 47:** Datumsformat TT MMM JJJJ Datumsformat TT MMM JJJJ

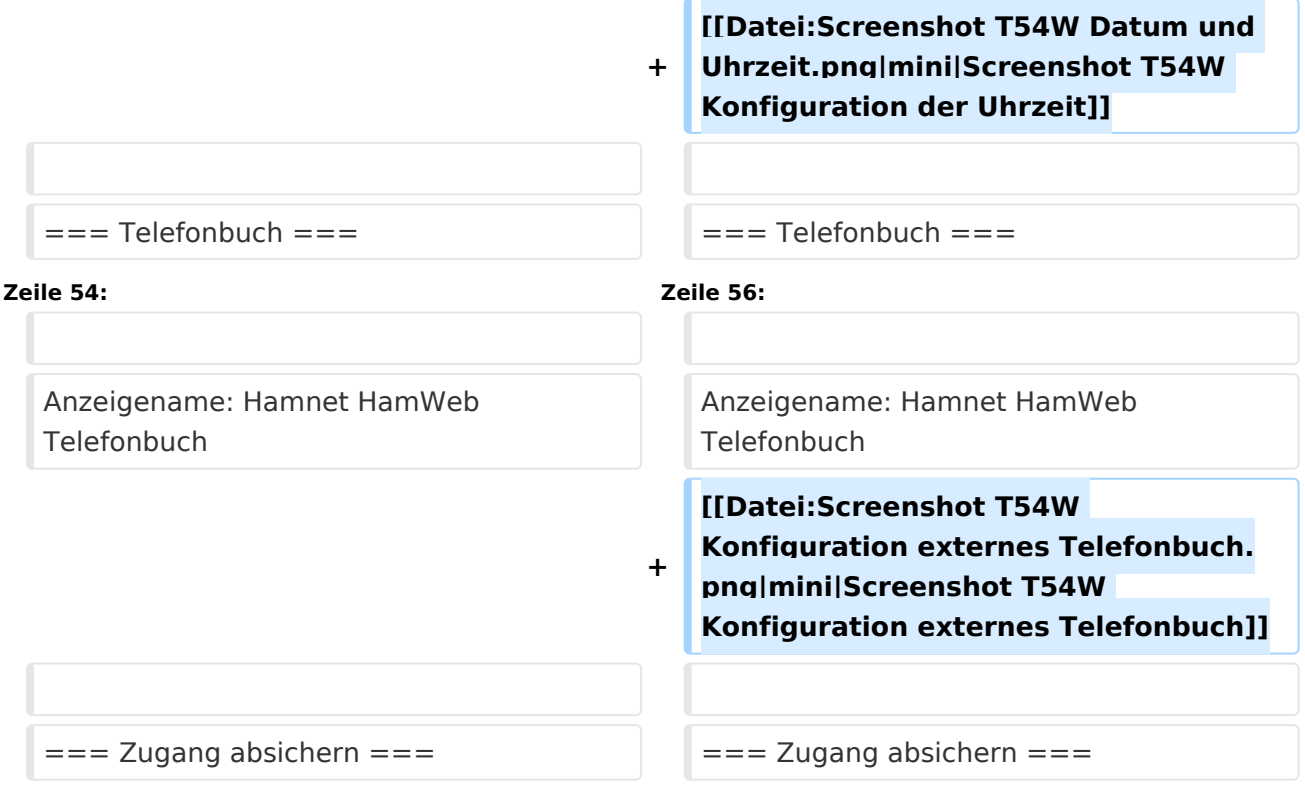

## Aktuelle Version vom 9. Januar 2024, 20:44 Uhr

## Inhaltsverzeichnis 1 Konto [................................................................................................................................ 14](#page-13-0) 2 Scope [............................................................................................................................... 14](#page-13-1) 3 Zugangsdaten zum Netzwerk bekommen [.............................................................................. 14](#page-13-2) 4 Konto Konfigurieren [............................................................................................................ 14](#page-13-3) 5 Datum und Zeit [.................................................................................................................. 15](#page-14-0) 6 Telefonbuch [....................................................................................................................... 15](#page-14-1) 7 Zugang absichern [.............................................................................................................. 16](#page-15-0)

#### <span id="page-13-0"></span>**Konto**

#### <span id="page-13-1"></span>**Scope**

Diese Konfiguration bezieht sich auf ein Yealink T54W. Andere Telefone können abweichen.

#### <span id="page-13-2"></span>**Zugangsdaten zum Netzwerk bekommen**

SIP Nummer "bestellen":

<http://www.hamweb.at/index.php>

#### <span id="page-13-3"></span>**Konto Konfigurieren**

Konto -> Registrieren

Leitung Aktiv: An

Anzeigename: Vorname + Nachname + ggf. Rufzeichen

Registrierungsname: deine HAMSIP Nummer (ohne 00) - zum Beispiel: 633290538192

Benutzername: deine HAMSIP Nummer (ohne 00)

Passwort: dein HAMSIP-Passwort, das du per mail bekommmen hast.

SIP Server: Der näheste hier gelistete Server: <http://www.hamweb.at/voip.php>und der Port ist 5060

Transport: UDP

Speichern

Konto -> Codec

OPUS hinzufügen

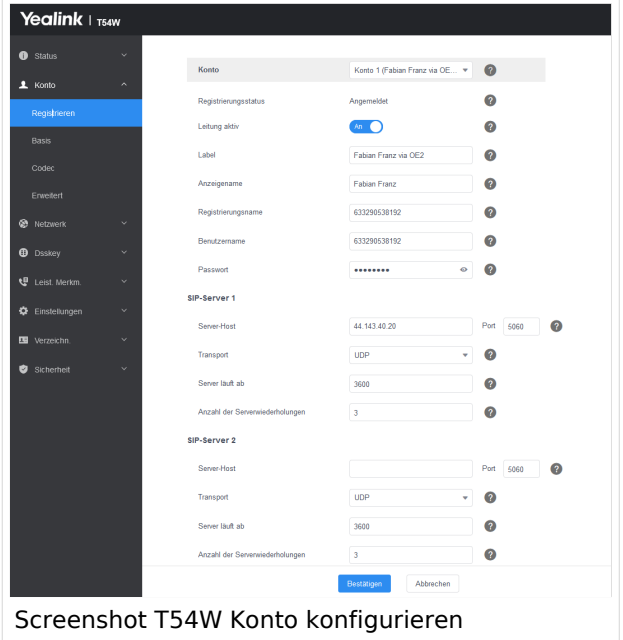

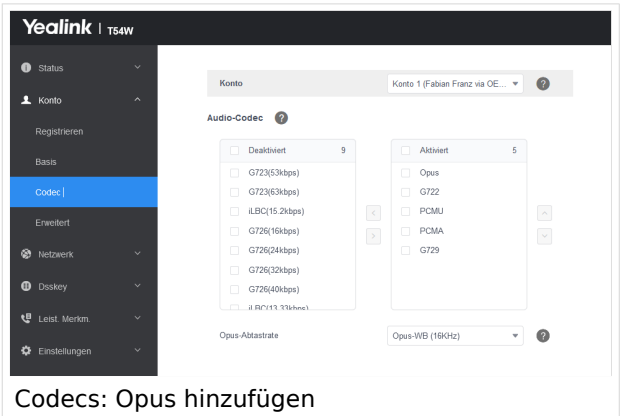

### <span id="page-14-0"></span>**Datum und Zeit**

Zeitzone: Austria

Einstellungen -> Datum und Zeit

Zeitformat: 24 Stunden Format

Datumsformat TT MMM JJJJ

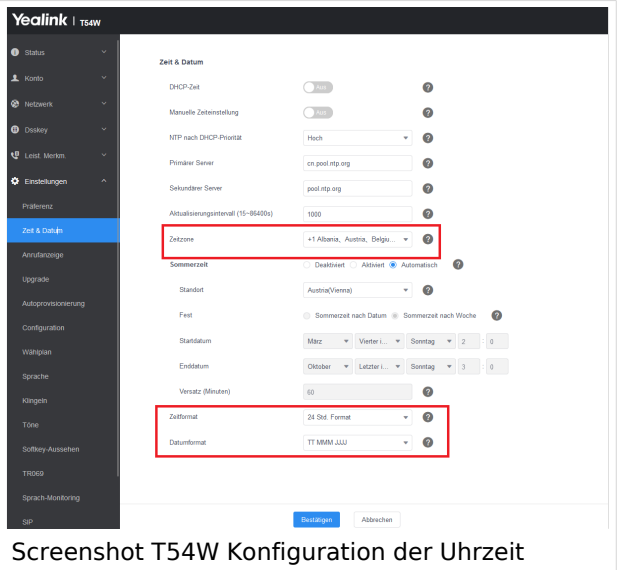

#### <span id="page-14-1"></span>**Telefonbuch**

Verzeichnis -> Externes Telefonbuch

Remote URL: Auf die URL <http://www.hamweb.at/voip.php>gehen und dort die aktuelle YEALINK URL heraus kopieren

Anzeigename: Hamnet HamWeb Telefonbuch

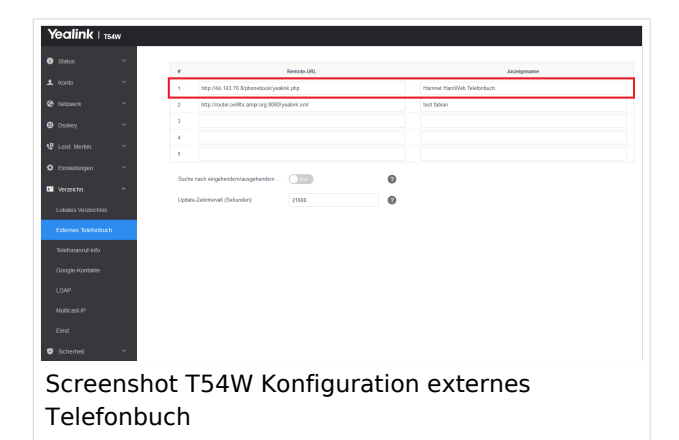

### <span id="page-15-0"></span>**Zugang absichern**

Sicherheit -> Passwort

Hier dein Telefonpasswort ändern.